# **Tablet PC LE1700 Motion Computing personalisieren**

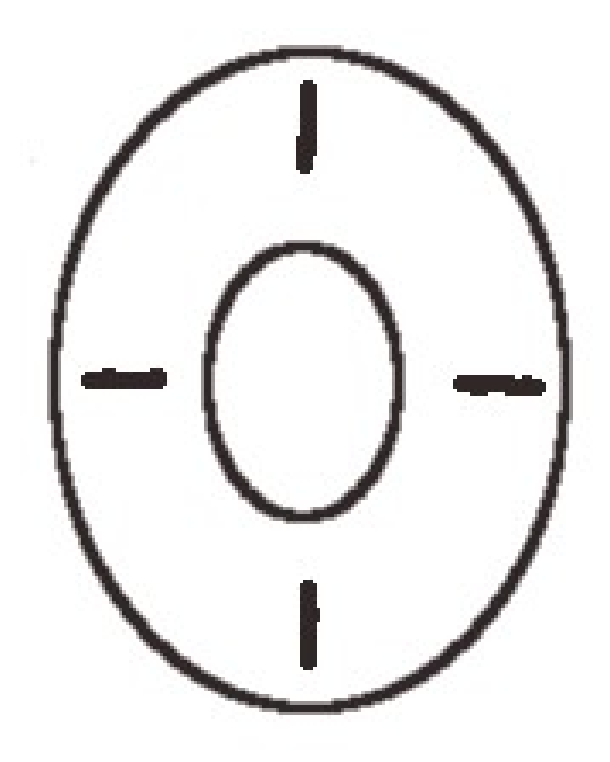

**Belegung von Hardware-Tasten individuell anpassen**

**[http://tabletpc.sprechrun.de](http://tabletpc.sprechrun.de/)**

#### **Impressum**

Gustav Wall Haarenufer 16 26122 Oldenburg

Mobil: 0151-51050169 Telefax: 03212-10 511 40 E-Mail: info (ät) sprechrun (dot) de

## **Anmerkungen**

\* Die erste Zeile der Beschriftung enthält die beim einfachen drücken der Taste ausgeführte Aktion. Zweite Zeile enthält die Aktion, die ausgeführt wird, wenn man die entsprechende Taste gedrückt hält.

#### **Beispiele**

Beim einfachen drücken der Taste 1 im Querformat wird ein Punkt ausgegeben. Wenn man die Taste 1 gedrückt hält, dann wird Ausschneiden-Aktion ausgeführt, was bei einer Tastatur-Eingabe der Tastenkombination Strg + X entspricht.

## **Menü für die Änderung von Tastenzuweisungen öffnen**

Windows Start → Alle Programme → Motion Dashboard → Stift & Tablet → Tablet-PC Einstellungen → Reiter ,Tasten' → Format (Quer-/Hoch-/ Alle Richtungen) wählen → bestimmte Taste markieren → Ändern

#### **ein eigenes LE1700-Cockpit basteln**

einfach. exakt. flexibel - die Eigenschaften des persönlichen Cockpits.

## **Belegung Querformat**

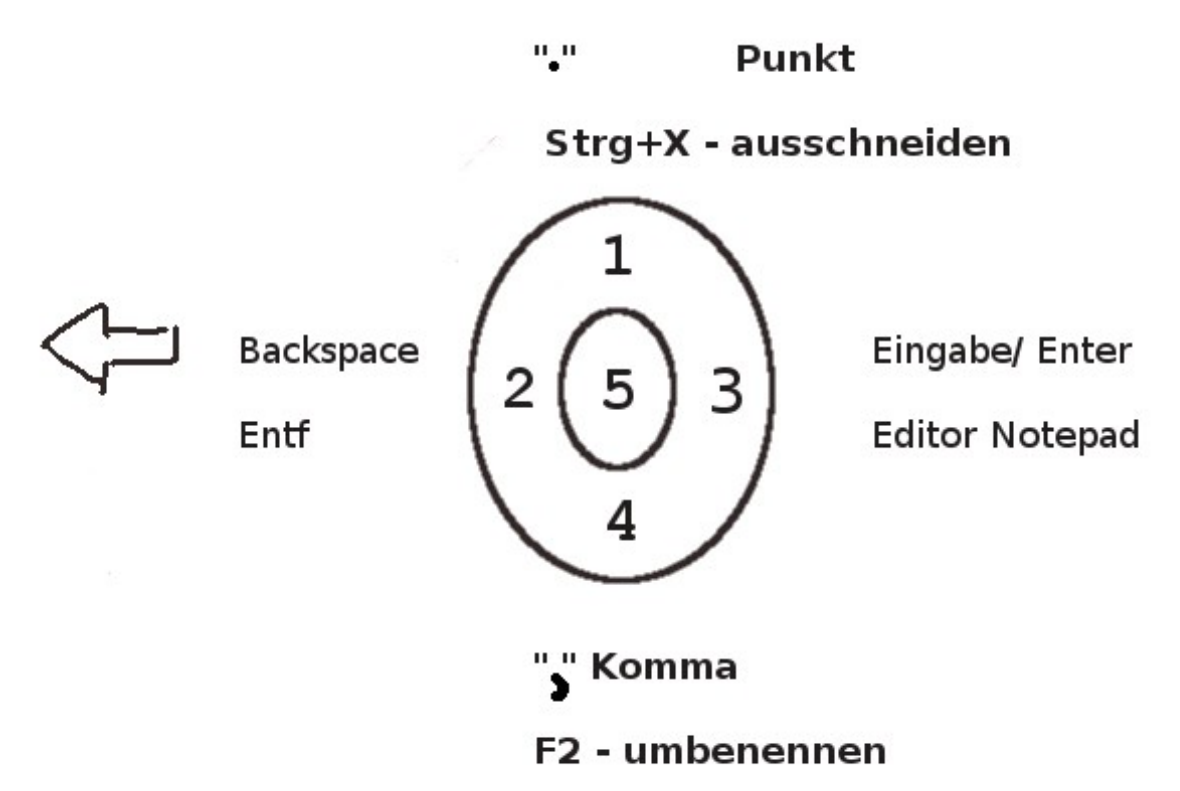

Taste 5 bei Standardbelegung: *kopieren/einfügen*

Belegung mit Funktionstaste:

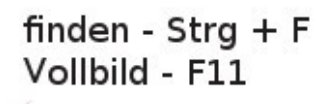

1

5

3

2

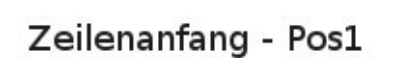

Lesezeichen einblenden  $Strg + B$ 

Ende

Historie einblenden  $Strg + H$ 

Tag-Inhalt markieren - $Strg + Shift + T$ alles markieren Strg + A

- für die Arbeit mit GIMP: *Finden* wird durch Z*urücksetzen* ersetzt
- Fn + Escape Speichern
- Fn + Hotkey1 Alle Fenster Minimieren. Entspricht Windows-Taste + M bei einer Tastatur-Eingabe

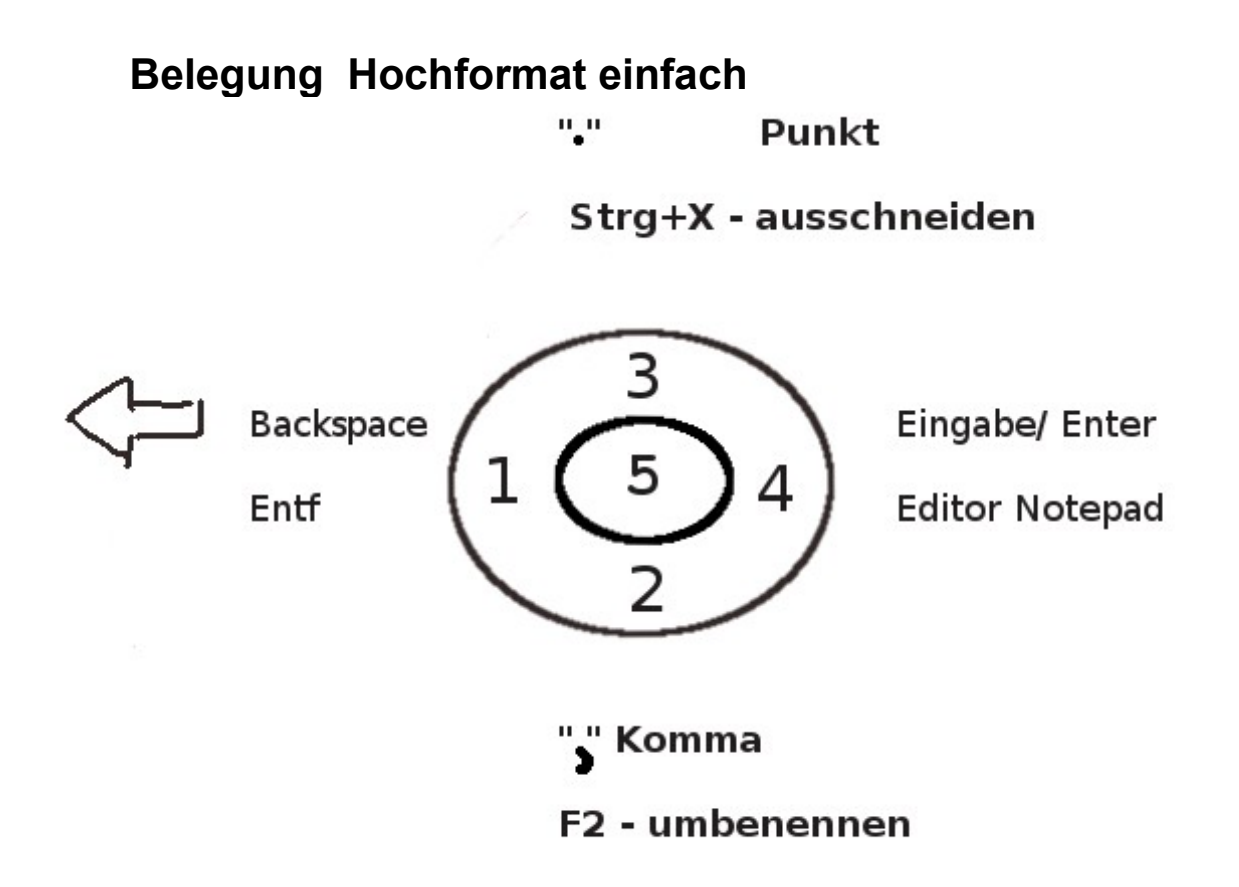

## **Belegung Hochformat mit Funktionstaste**

finden Strg +  $F$ 

Vollbild - F11

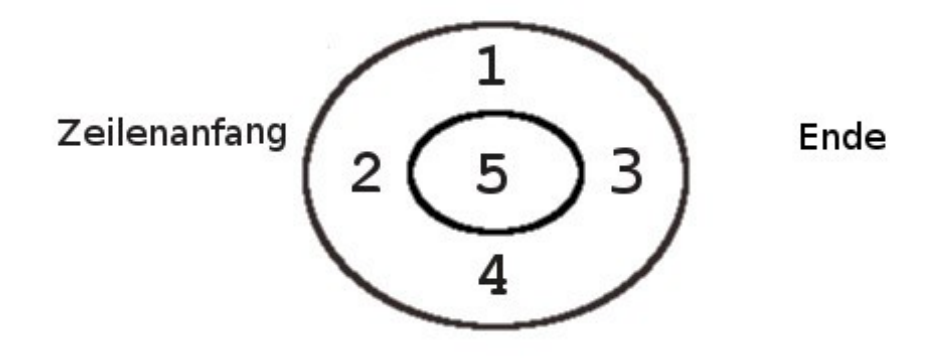

Tag-Inhalt markieren -Strg + Shift + T (HTML-Kit) alles markieren Strg + A **Vorlagen für persönliche Anpassung**

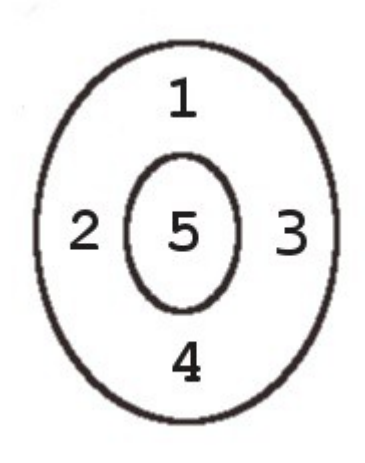

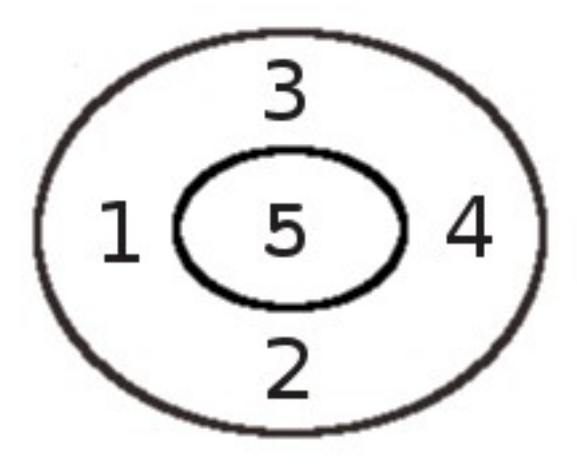

**[Impressum](http://blog.sprechrun.de/?page_id=358) [Datenschutzerklärung](http://blog.sprechrun.de/?page_id=358) [http://tabletpc.sprechrun.de](http://tabletpc.sprechrun.de/)**